## **Information Technology Media Services**

### Elite Panaboard Software: Getting Started

- After you turn the panel on, remove the white pen from the inside of the instructor desk.
- If The pen is plugged in and charging, please make sure to plug it BACK in after you are finished with your class.
- ▶ NOTE: the pen will only work in the room it has been assigned, you can not use one pen for multiple rooms.

#### Using the pen

- ▶ To turn on the pen: Flip the Power Switch, then press and hold the second gray button.
- The LED Color Indication Button will then turn white and the light under the Power Switch will turn green.

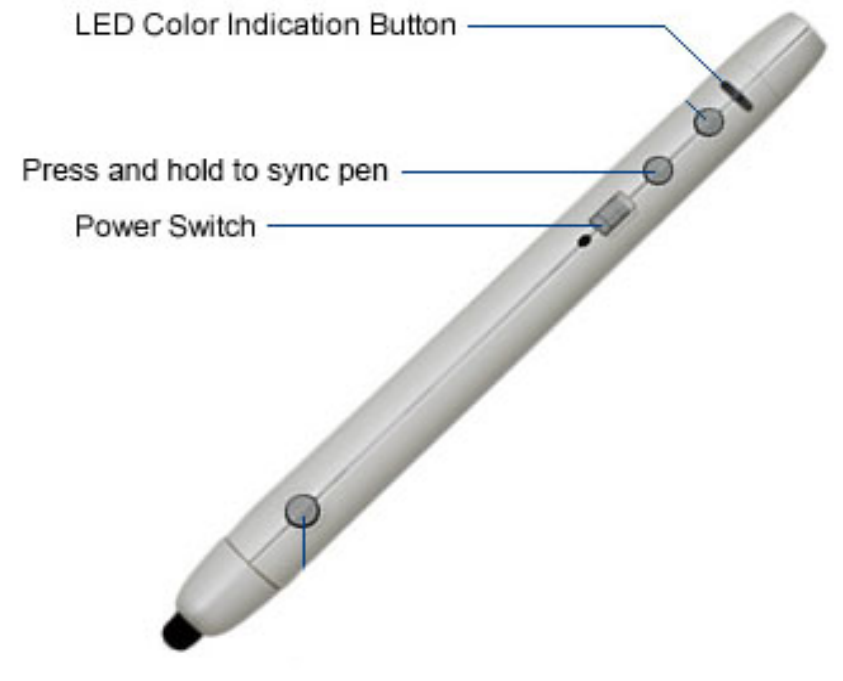

#### Using the pen

- $\triangleright$  Now your pen is ready to use with the Panaboard software.
- ▶ Double click the Panaboard icon on the desktop, you will see the two tabs on both sides of the screen appear, this is your menu.
- The pen will start out in mouse mode, please select another option from the menu to have more functions.
- ▶ You can also do the same controls using the mouse on the computer!

#### Using the pen

- ▶ To turn the program off: Close out what you have been annotating on then click on the bottom toolbar Panaboard icon, click exit.
- ▶ On the pen, turn the Power Switch off and plug it back under the desk.
- ▶ For further questions, please refer to the help folder on every classroom desktop. You can also contact the Help Desk at 3303.

#### **Smart Classroom Training**

# Questions **?**

Updated 5/6/20